#### **※ '24.2.1자 기준 매뉴얼이며, 추후 기능 개선시 지속 업데이트 예정**

## **2024년 현장애로 기업지원단 플랫폼 신청 매뉴얼**

**김해의생명산업진흥원**

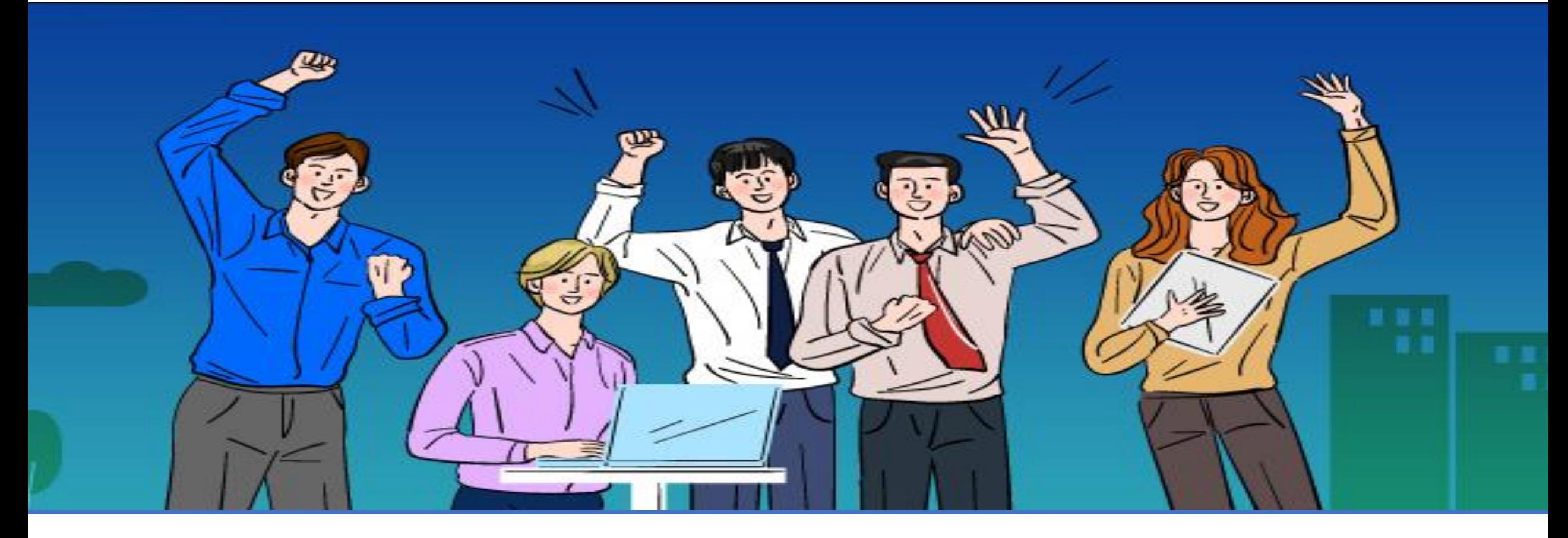

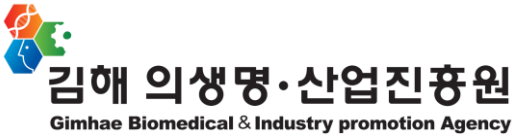

## **1. 회원가입**

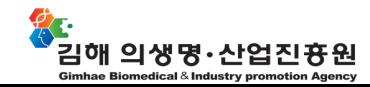

## **· 김해기업지원시스템 > 회원가입(1/5)**

**▶홈페이지 회원가입 접속 화면**

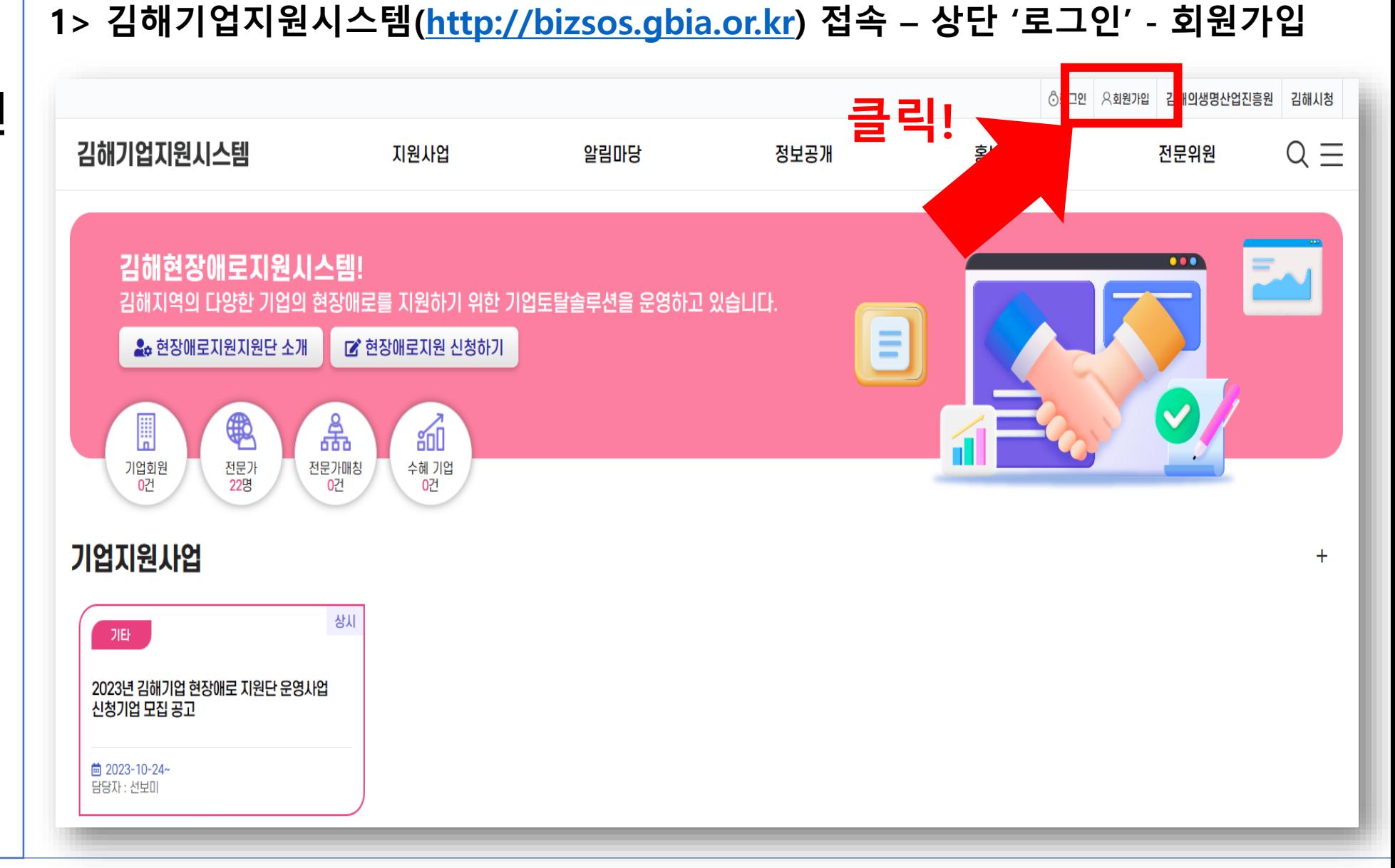

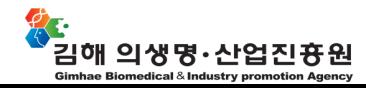

## **· 김해기업지원시스템 > 회원가입(2/5)**

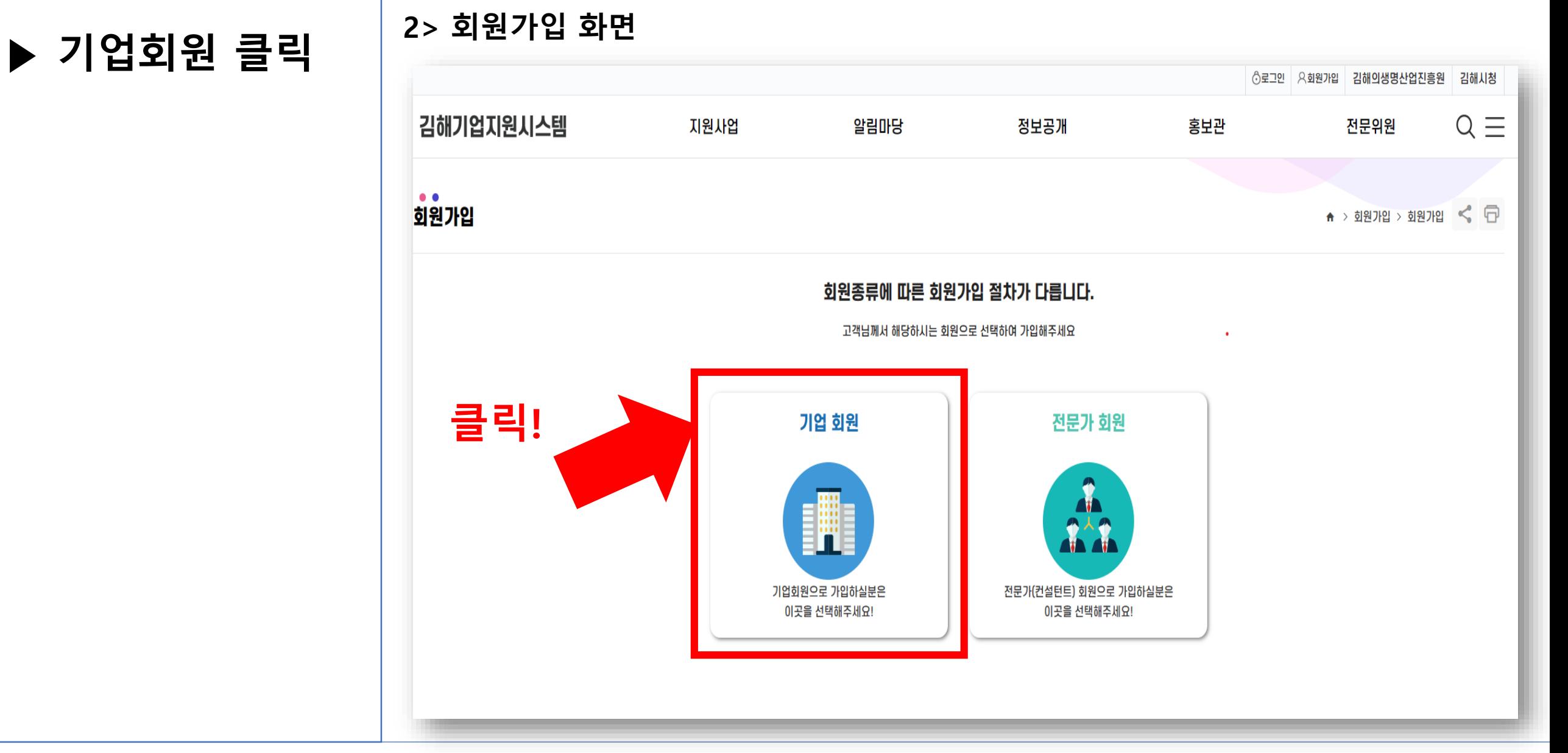

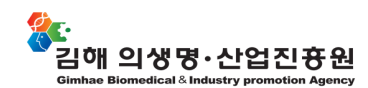

## **· 김해기업지원시스템 > 회원가입(3/5)**

## **▶ 개인정보 등 이용 약관 동의 체크**

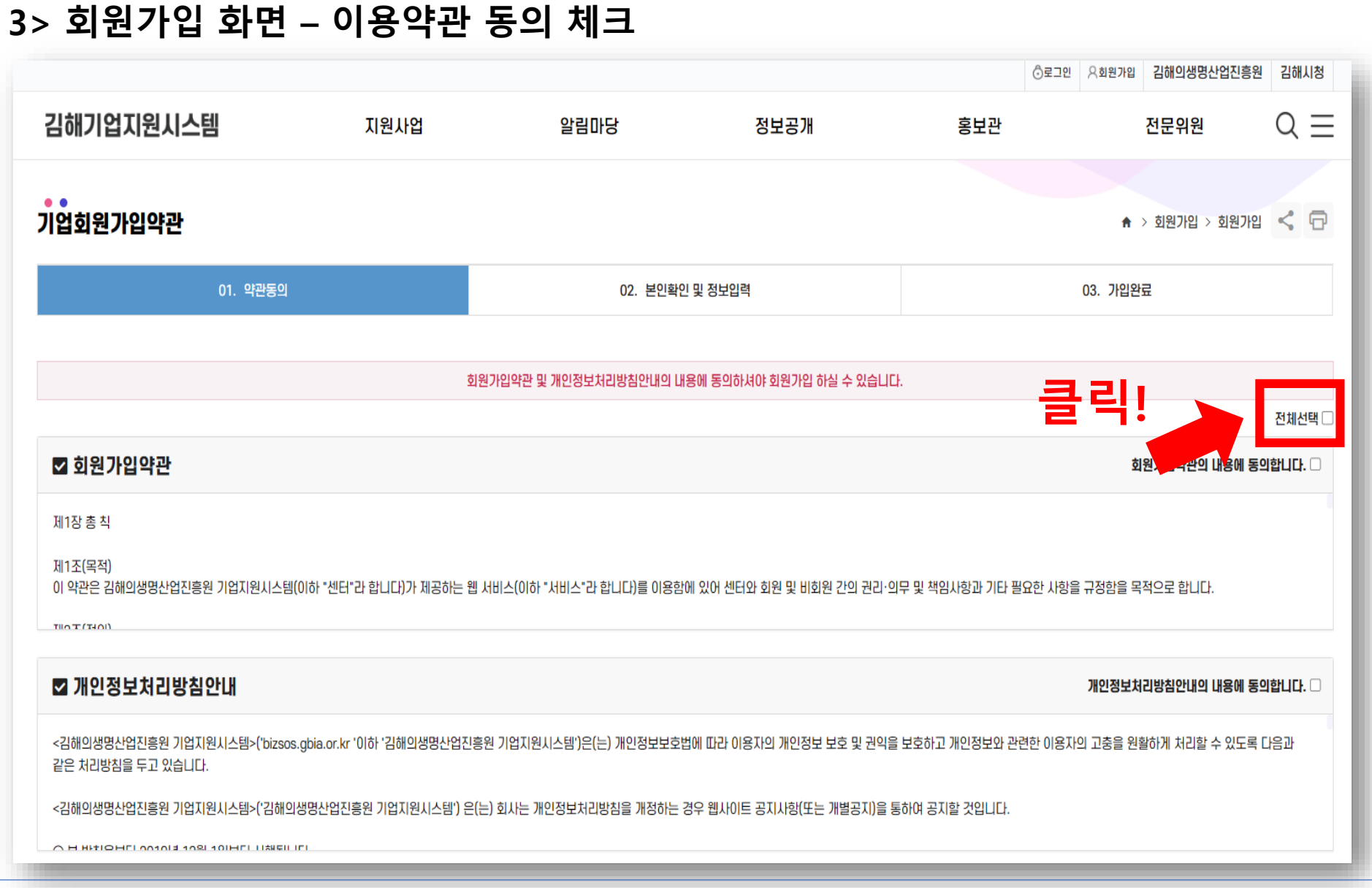

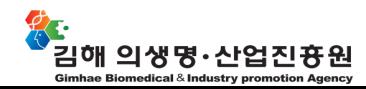

## **· 김해기업지원시스템 > 회원가입(3/5)**

**3> 회원가입 화면 – 이용약관 동의 체크**

**▶ 개인정보 등 이용 약관 동의 체크**

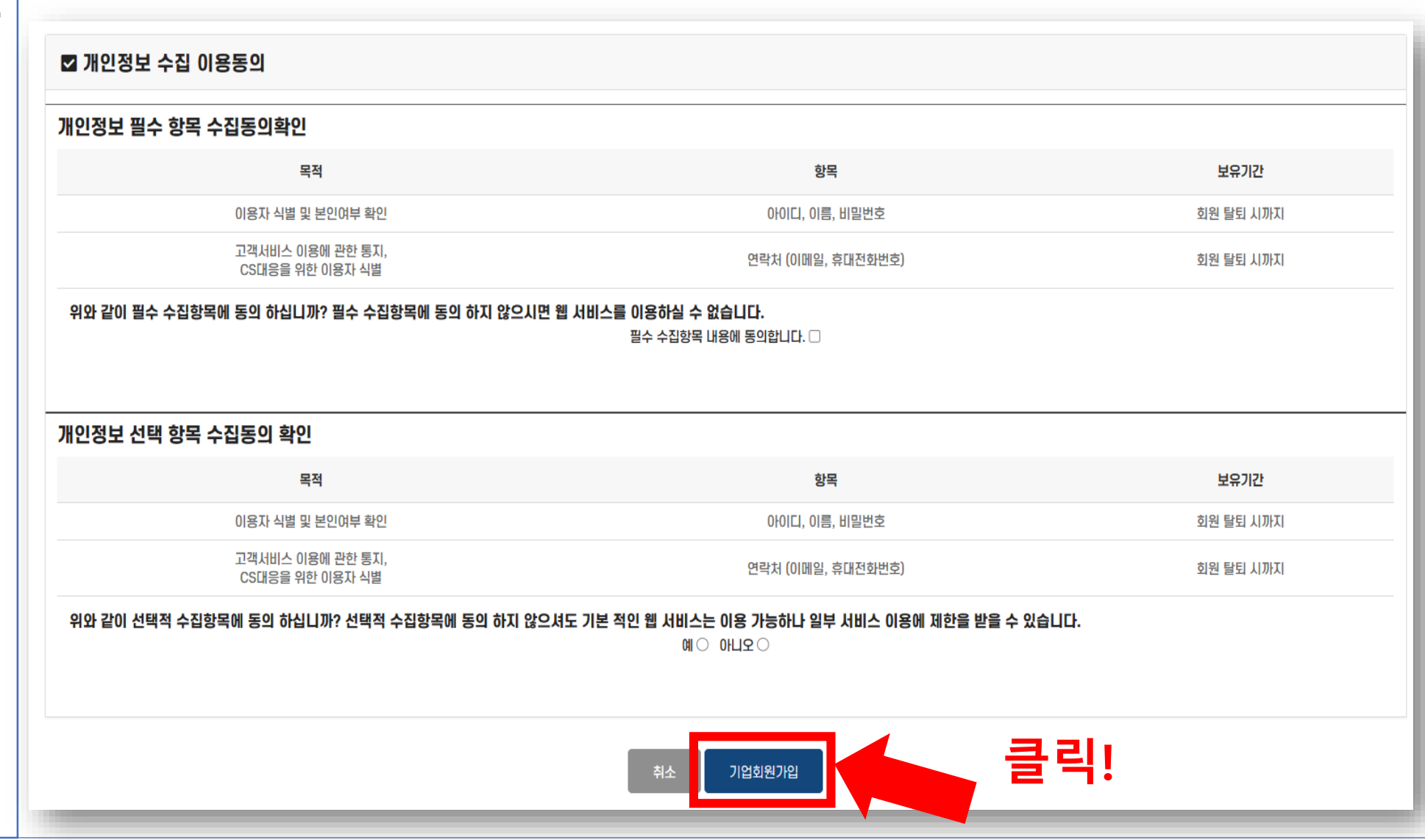

ᄻၟ<br>긔ᅄᅢ의생명・산업진흉원<br><sup>Gimhae Biomedical&Industry promotion Agency</sup>

### **· 김해기업지원시스템 > 회원가입(4/5)**

**4> 본인확인 및 정보 입력**

**▶ 본인확인 및 정보 입력**

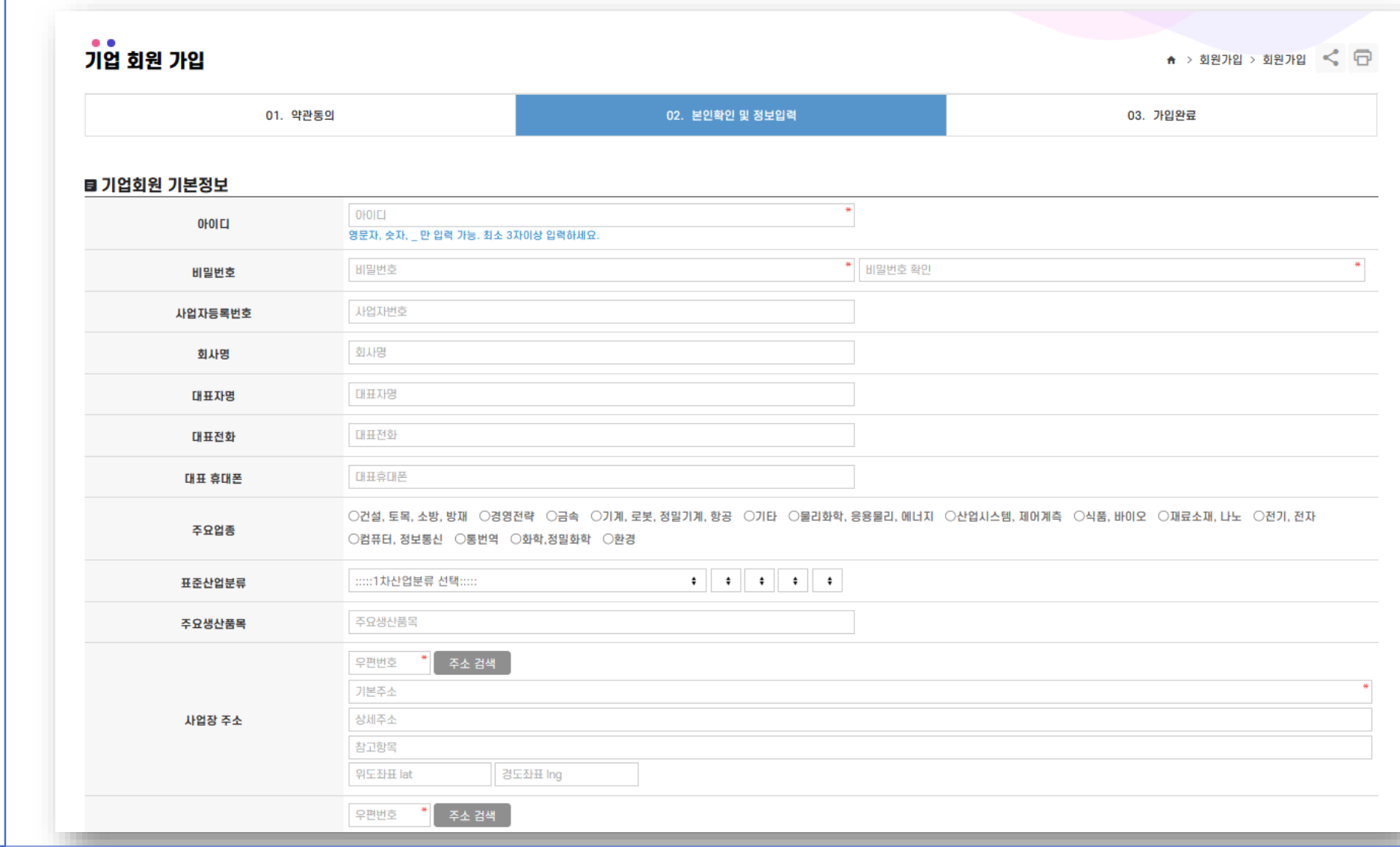

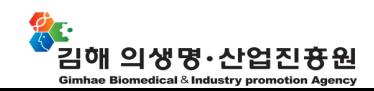

## **· 김해기업지원시스템 > 사업신청서류제출(5/5)**

**▶ 본인확인 및 정보 입력**

#### **5> 본인확인 및 정보 입력을 완료 후 하단 '회원가입' 클릭**

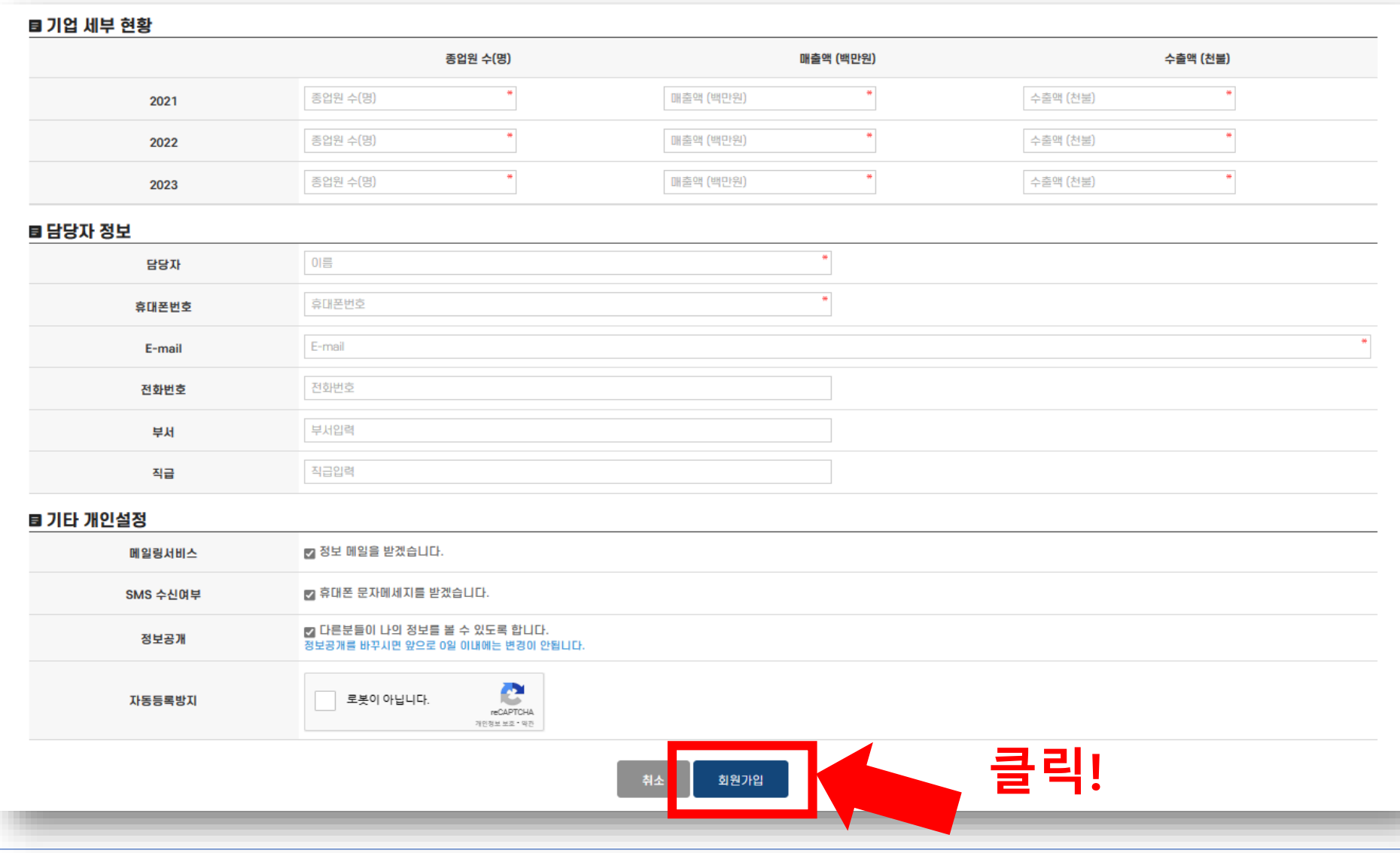

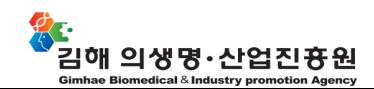

# **2. 사업신청**

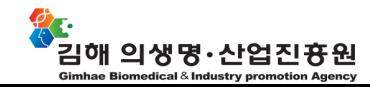

## **· 김해기업지원시스템 > 사업신청서류제출(1/4)**

**▶ 사업신청서류 제출을 위한 홈페이지 접속 화면입니다.**

#### **1> 김해기업지원시스템[\(http://bizsos.gbia.or.kr\)](http://bizsos.gbia.or.kr/) 접속 – 신청기업 모집공고 배너 클릭**

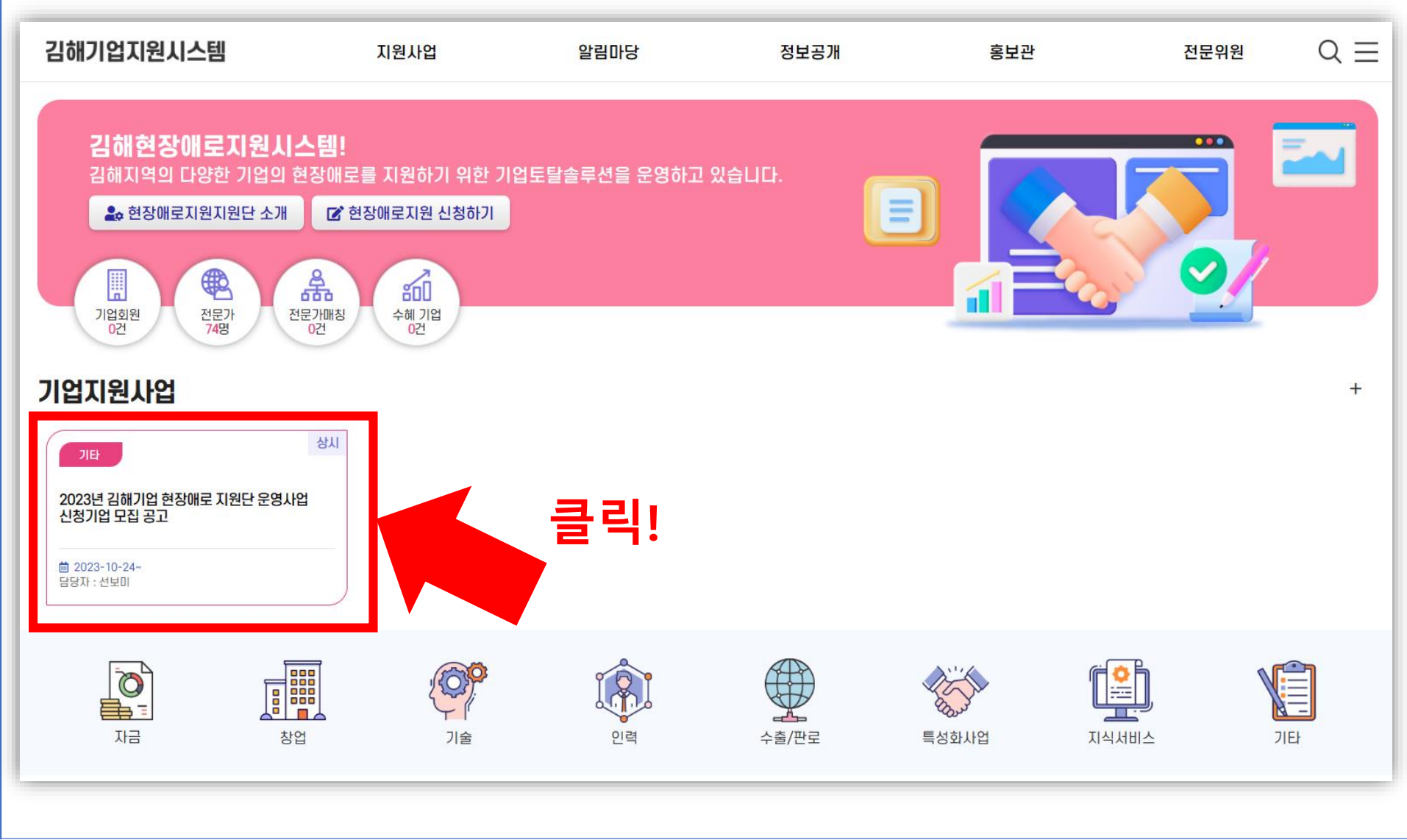

ᄷၟ<br>긔ᅄᅢ의ᄽᅥᆼᄝᅧᆼ᠂ᄉᆣᅌᅥᆸᅐᆜᅕᅲᆫᅀᆋ<br><sup>cimhae Biomedical & Industry promotion Agency</sup>

## **· 김해기업지원시스템 > 사업신청서류제출(2/4)**

**▶ 공고문 첨부파일 다운 및 확인**

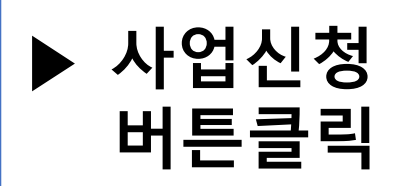

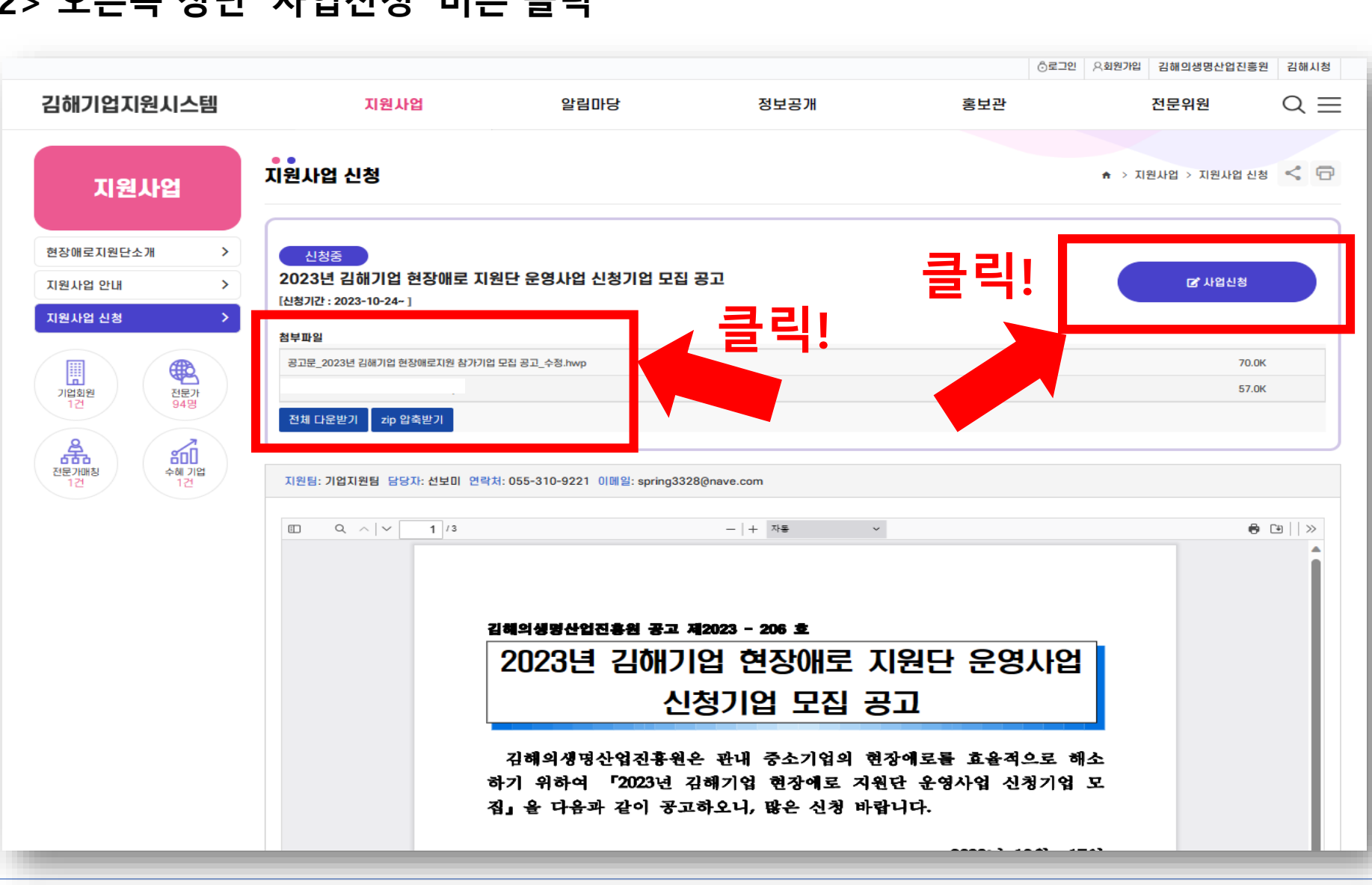

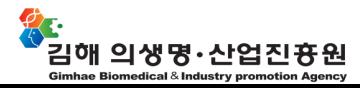

#### **2> 오른쪽 상단 '사업신청' 버튼 클릭**

## **· 김해기업지원시스템 > 사업신청서류제출(3/4)**

**▶ 화면 입력 완료 후 '작성완료' 버튼 클릭**

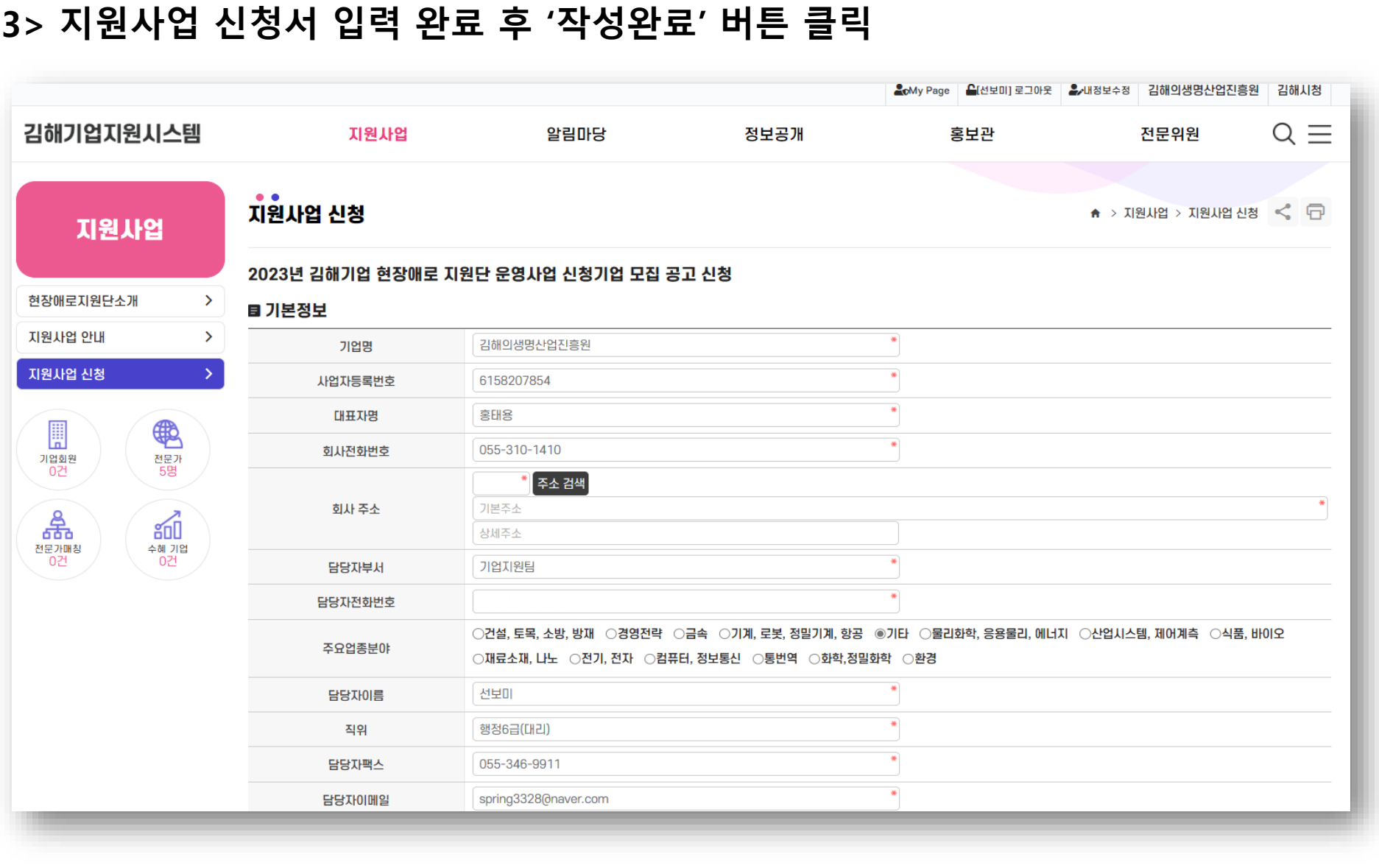

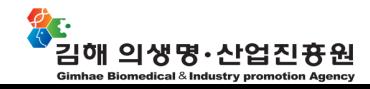

## **· 김해기업지원시스템 > 사업신청서류제출(4/4)**

**▶ 빈칸 입력 완료 후 '작성완료' 버튼 클릭**

**※ '자문 신청하고 싶은 자문위 원(선택기재)' 입력하면 해당 자 문위원으로 매칭해드립니다.**

#### **3> 지원사업 신청서 입력 완료 후 '작성완료' 버튼 클릭**

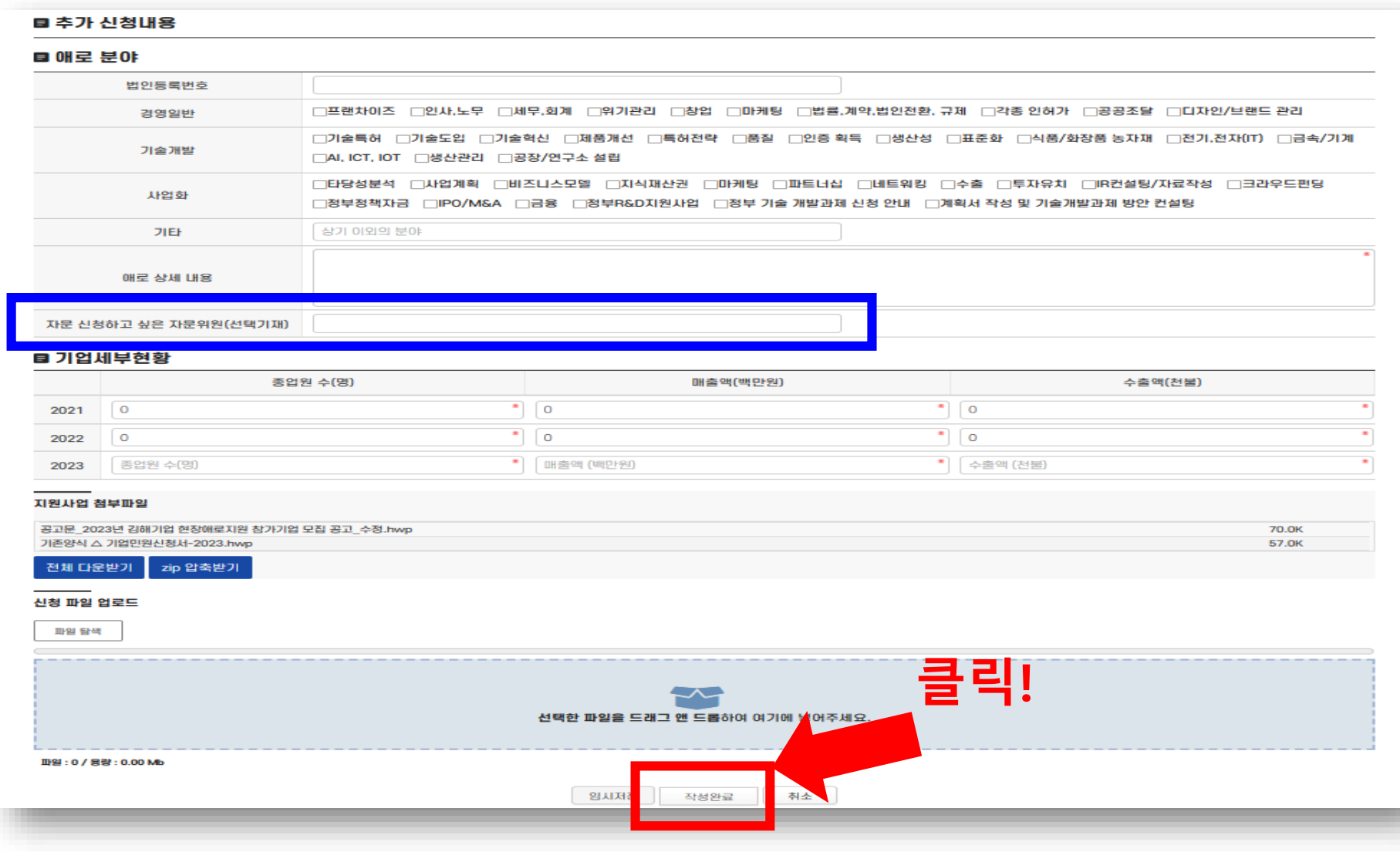

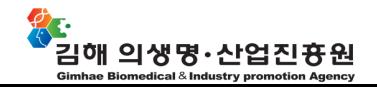